## COMM 2555 Interactive Digital Communication Fall 2016 Lab 1

The goal of this lab is:

- Practice file management and FTP
- Try several editors for writing HTML, think about their pros and cons
- Upload your work to the Internet

#### **Step 1. Create index.html**

Create a new folder, call it anything you like (you won't be submitting the folder - only its contents)

Open Notepad (not Notepad++) and type in the following code:

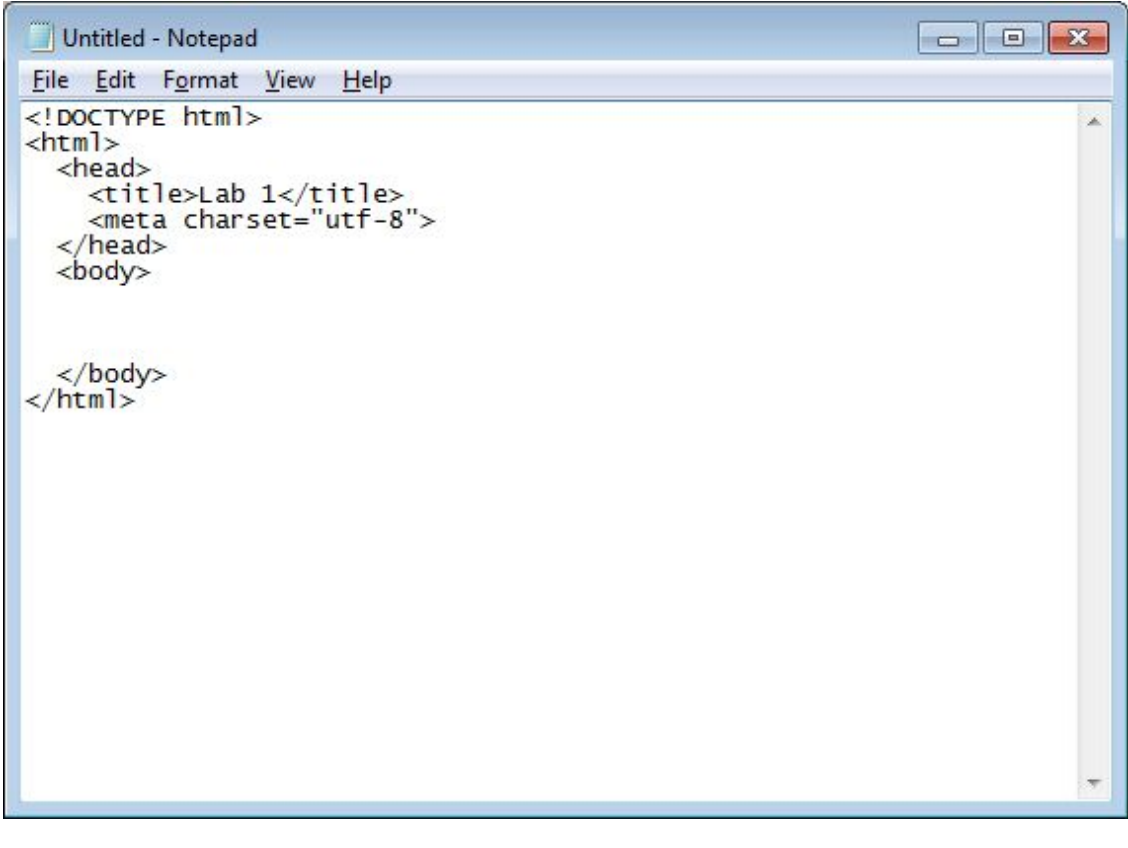

Save the file as **index.html (use lowercase for your filename)**

Close the file.

Now open the file in Notepad++ (right-click and choose "edit with Notepad++") This is what your code should look like in Notepad++

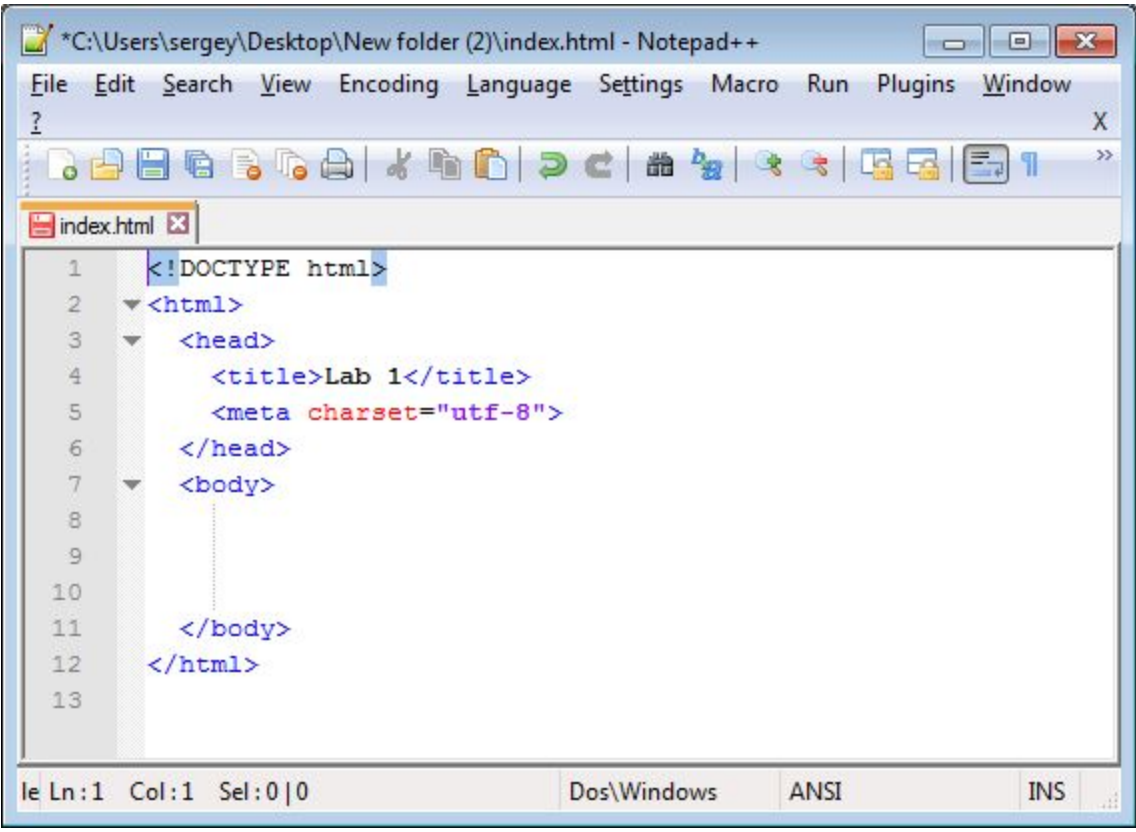

Now add some content between <br/>body> and </br>/body>:

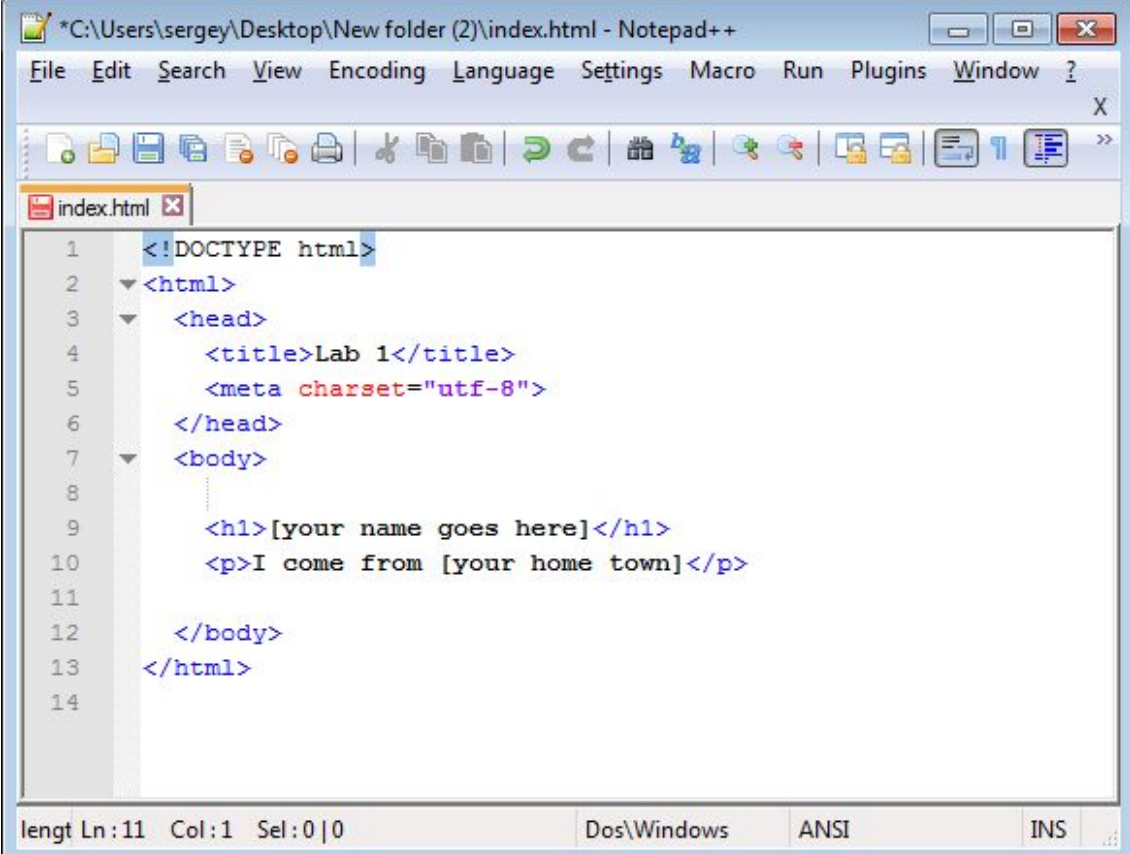

Save the file. Close Notepad++. Now open the same file with Brackets (right-click  $>$  open with Brackets). Add another paragraph of content (see screenshot below):.

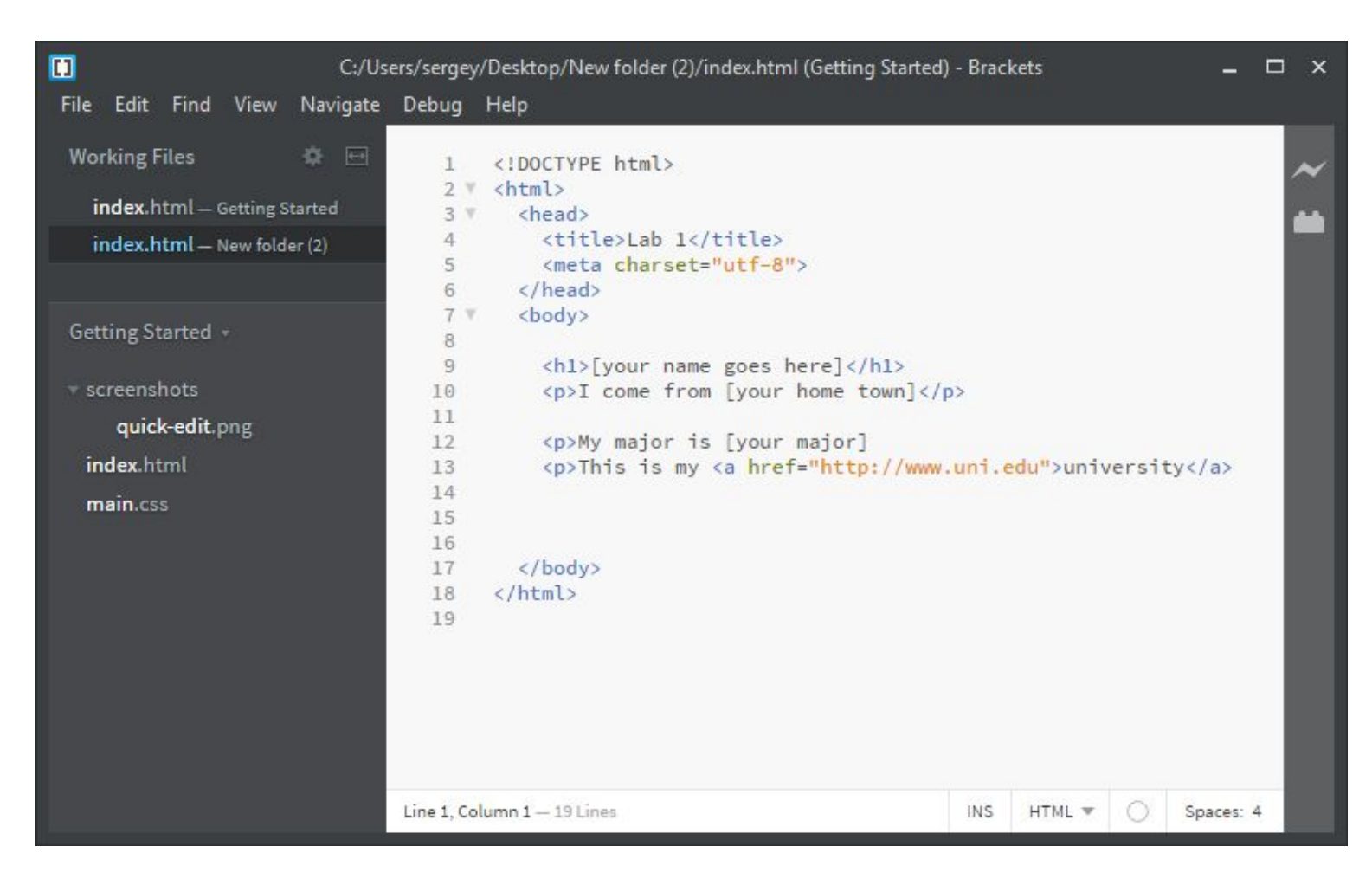

Save the file. Close Brackets.

At this point, you should have only one file in your current folder: index.html

#### **Step 2. Create software.html**

Create a new file, **software.html**, using any of the three editors you have tried.

Copy and paste the HTML template code from index.html (everything except the content).

Add the following content: write one short sentence about EACH editor: what you liked and what you disliked. Rank the editors in order of preference.

Save the file. Close the editor.

#### **Step 3. Upload your two files to the server**

Step 3.1. If your FileZilla is configured, proceed to step 3.2.; otherwise, follow the steps outlined in the slides for today's class. (slides are available on the course website)

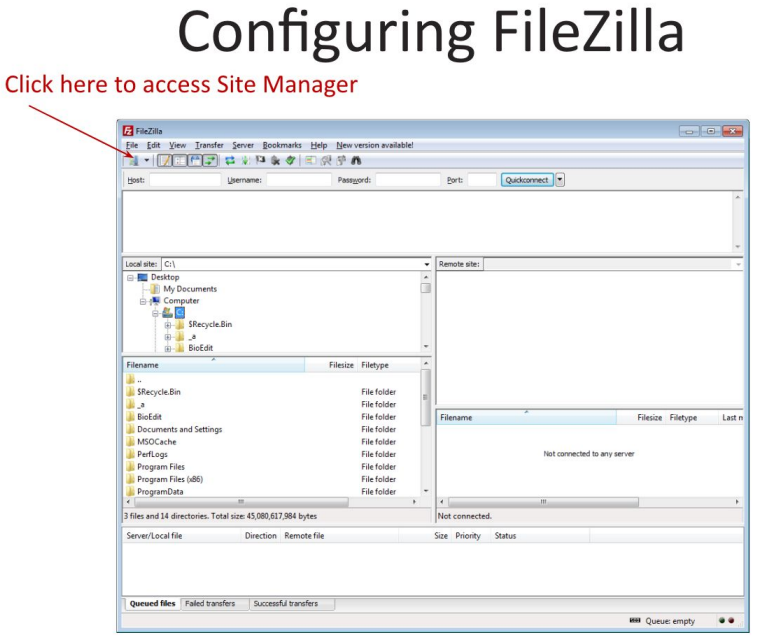

# **Configuring FileZilla**

#### You need to fill out:

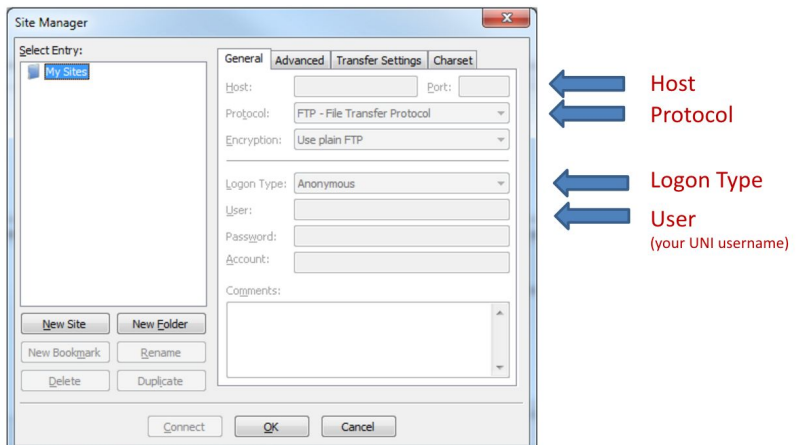

# **Configuring FileZilla**

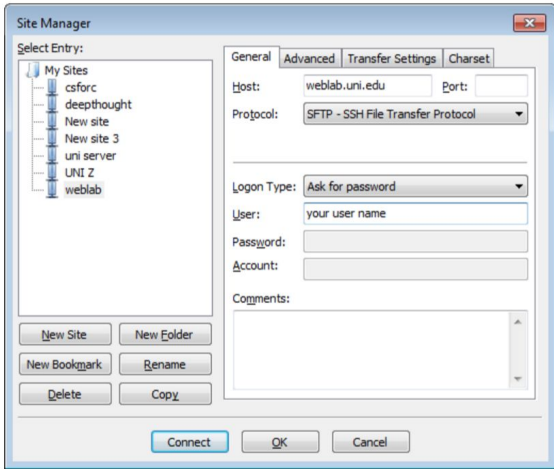

Now click **Connect** 

# **Using FileZilla**

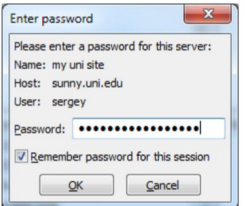

Type in your CatID password

# **Using FileZilla**

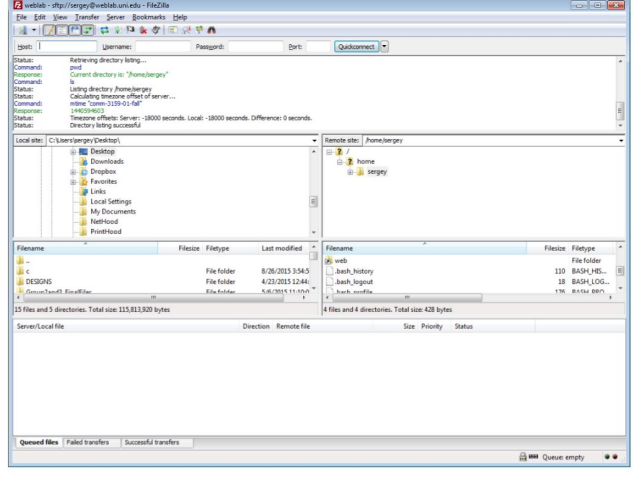

And we're in!

# **Using FileZilla**

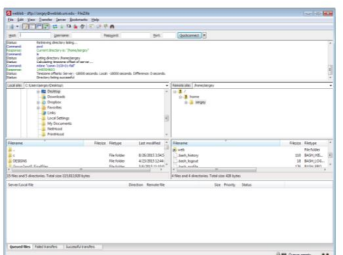

- The left part of the screen is your local computer
- The right side of the screen is the remote server
- Don't mix them up!
- To upload a file from your computer to the server, simply drag and drop the file icon to the server
- To download a file to your computer from the server, drag and drop the file from the server to your computer
- Make sure you are in the right directories on both, your computer and the server!

# **Using FileZilla**

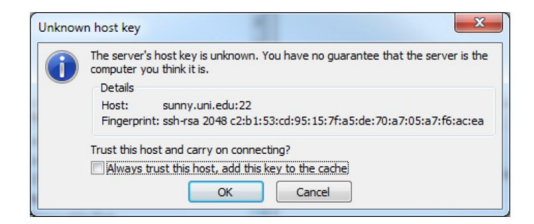

Just click OK

# **Using FileZilla**

#### Home vs Web directory

- When you log into weblab.uni.edu you will be placed in your home directory (for example, /home/johnsnow).
- Files created in your home directory are private and only accessible by you (and your instructor).
- You will notice that your home directory contains a sub-directory called web. This is where you should place html files that you would like to be accessible from your web url (http://weblab.uni.edu/johnsnow).

Example: /home/johnsnow/web/index.html is publicly viewable at http://weblab.uni.edu/johnsnow/index.html

Now try and upload our simple web page + the image you used

### **Step 3.2.**

Open FileZilla.

Connect to weblab.uni.edu

Step into your **web** folder

Move the two files you have created to the server (you may drag and drop the icons from the left half of the screen to the right half - that will upload them to the server.

### **Step 3.3.**

Open a browser. Navigate to http://weblab.uni.edu/[your-account-name]/ (remember to fill in [your-account-name]) You should see your index.html content. Now go to http://weblab.uni.edu/[your-account-name]/software.html You should see your software.html content.

### **Step 4. Submit your lab**

Submit your 2 files (index.html and software.html) to eLearning (course content > labs > lab 1)